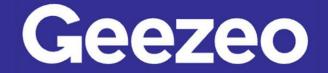

## How to Add Accounts to be Viewable in PFM

**Step 1**: Navigate to *PFM* and select the *View Accounts* button on your dashboard; or choose the ellipsis on the toolbar to select *Accounts*.

| OVERVIEW BUDGETS                  | CASHFLOW GOAL                | S NET WORTH            | Transaction Search | <u> २ ² ञ</u>        |
|-----------------------------------|------------------------------|------------------------|--------------------|----------------------|
| Accounts                          |                              | Transact               | Accounts           |                      |
| Most Recent Activity              |                              | Most Recent A          | Help               |                      |
| American<br>9 Debits this week    | \$16,784.98<br>><br>\$545.48 | Tuesday, Nove          | X Diningout        | -\$6.83 >            |
| Car Loan                          | \$21,982.78 >                | Vonage                 | 🛡 Utilities        | -\$10.95 <b>&gt;</b> |
| 401(k) Fidelity                   | \$89,078.11 <b>&gt;</b>      | American               |                    | -310.93 🗸            |
| Primary Savings                   | \$1,000.00 >                 | Check #125<br>American | 🗣 personal         | -\$200.00 >          |
|                                   | VIEW ACCOUNTS                | •                      |                    | VIEW TRANSACTIONS >  |
| Goals Progress                    |                              |                        |                    |                      |
| Custom savings goal 0% complete   |                              | •                      |                    |                      |
| Saved \$16                        | of \$500,000                 |                        |                    |                      |
| Pay off a credit card 0% complete |                              |                        |                    |                      |
| Paid \$0                          | of \$16,785                  |                        |                    |                      |

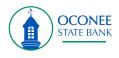

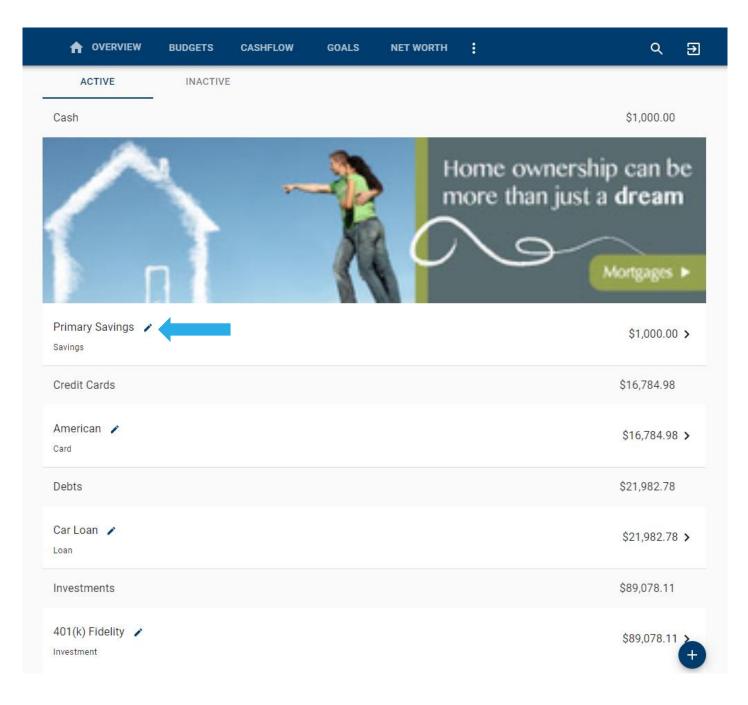

Step 2: Click the *Edit* pen/pencil button next to the account you are wanting to work with.

**The More You Know**: Our *PFM* feature allows you to aggregate in external accounts from outside of our Financial Institution in order to provide you with a full financial picture. Navigate to the *External Accounts* tab or choose the *Plus* icon in the bottom right of the above screen to begin linking.

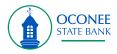

**Step 3**: Complete the following fields – use the checkboxes to choose which PFM features to include this account in.

| ← ♠ OVERVIEW BUDGETS                   | CASHFLOW | GOALS | NET WORTH | : | Q | € |
|----------------------------------------|----------|-------|-----------|---|---|---|
| Name *<br>Primary Savings              |          |       |           |   |   |   |
| Account Type * Savings                 |          |       |           |   |   | * |
| Preferred Balance Type *<br>Automatic  |          |       |           |   |   | ~ |
| ☐ Include this account in all features |          |       |           |   |   |   |
| Include in Dashboard                   |          |       |           |   |   |   |
| Include in Expenses                    |          |       |           |   |   |   |
| Include in Budget                      |          |       |           |   |   |   |
| Include in Cashflow                    |          |       |           |   |   |   |
| Include in Goals                       |          |       |           |   |   |   |
| Include in Networth                    |          |       |           |   |   |   |
|                                        | с        | ANCEL | SAVE      |   |   |   |

Step 4: Click Save.

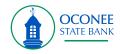